# PRINTING DOCUMENTS FROM DRIVER

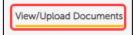

Once you have accessed your selected file in DRIVER.

Click on View/Upload Documents in Menu on the left side of the screen.

Click on "View Documents" radio button in the middle of the screen

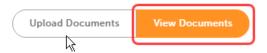

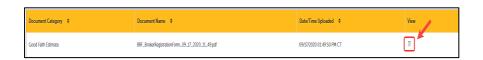

Locate the document you wish to print.

Click the Paper Icon to the left of the document name.

The document will open as a PDF in this case as Foxit PDF. Your view may be different but you should have similar options.

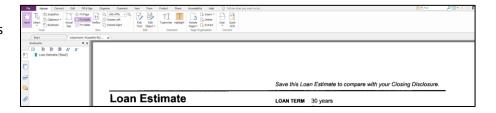

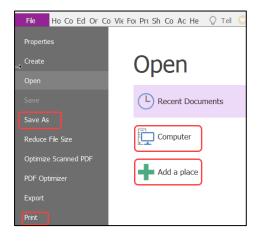

Click on "File".

To save the document to your computer: Click "Save As" then choose "Computer" or "Add Place"

To Print: Click "Print"

## Save As function:

The "Save As" screen will open. Choose the location along with creating a File Name in the applicable field. Click "Save" once completed.

This document is now a PDF and will be located in your selected location on your computer.

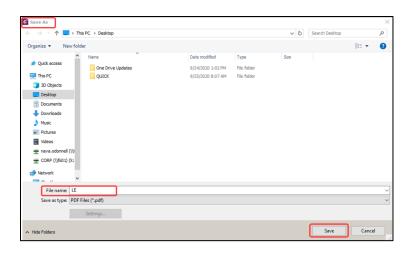

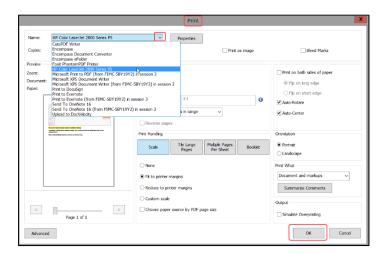

#### **Print Function:**

The Print screen will open. If your printer's name is not already selected, **Click** on the **drop down arrow** next to "Name" and **select your printer**.

Click on "OK" when ready to print

# **RELATED RESOURCES**

## **Email References:**

For questions email:

help@fairwaywholesalelending.com